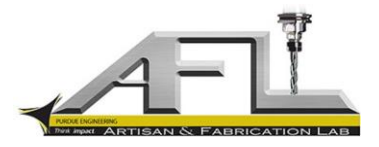

## **Purdue University Artisan & Fabrication Laboratory (AFL)**

## **CATIA v5R21: CAM Quick Start Guide**

- **1.** Begin by logging into the ECN domain on any ECN computer equipped with the AFL CATIA CAM customization. If you are unsure if your machine or lab is equipped with the customization, or if you would like the customization installed, please contact Patrick La Petina [\(lapetina@purdue.edu\)](mailto:lapetina@purdue.edu).
- **2.** Click on the Start button, and within the Start Menu, navigate to the CATIA folder and select AFL CATIA Start. This begins the CATIA start process.

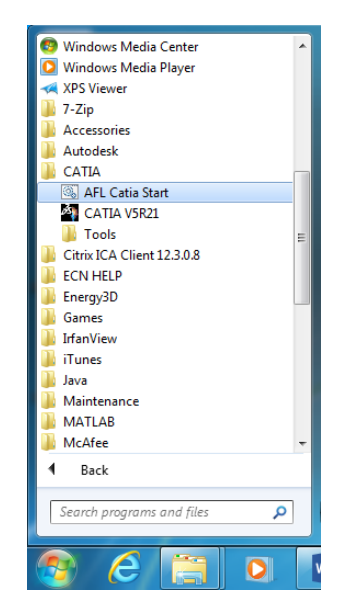

**3.** A black command window prompt will open. If you have never run the AFL CATIA Start customization before, the necessary files will be copied to your ECN drive and CATIA will start. If you have run the customization before, you will be asked how you would like to proceed with startup.

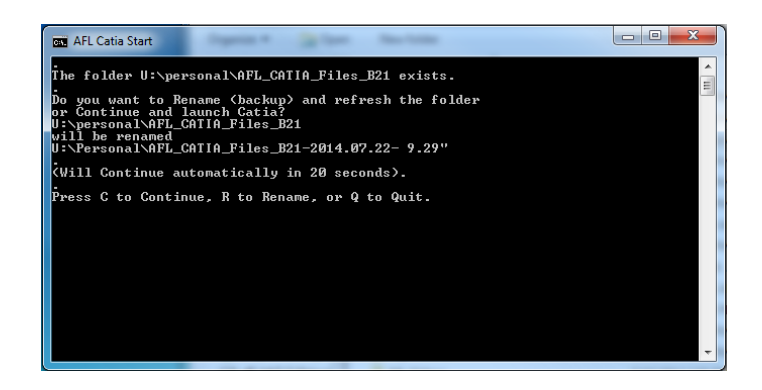

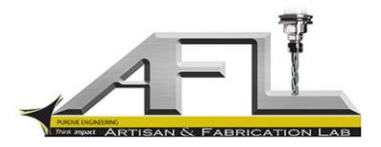

Type the appropriate option for how you would like to proceed:

- **Continue (C):** Uses the previously downloaded AFL CATIA files to start CATIA
- **Rename (R):** Creates a backup of the previously downloaded AFL CATIA files (appends the date to the previous directory) and downloads a new set of files. Launches CATIA using the new files. This option should be used if you would like to revert to the default environment or if you need to recover the default process.
- **Quit (Q):** Quits the CATIA start process.
- **4.** By default, an *AFL\_CATIA\_Files\_B21* directory will be created at the location U:\Personal\AFL\_CATIA\_Files\_B21. When logged in to the ECN domain, the ECN home drive automatically maps as U:\. The *AFL\_CATIA\_Files\_B21* directory contains four folders:
	- **EnvSettings:** Contains environment and setting files used for CATIA start. Do not remove or alter these files.
	- **PartsAndProducts:** An empty directory where detail parts and machining assemblies can be saved.
	- **Processes:** A directory where CAM processes can be saved. Also, this is the location of the default process used to begin CAM work.
	- **Startup:** Contains manufacturing files needed to initialize the CAM process. Do not remove or alter these files.
- **5.** Once CATIA starts, open the default process file to begin the CAM workflow. For detailed workflow steps, watch th[e Introduction to CATIA CAM \(Mill\)](https://engineering.purdue.edu/aflapps/Tutorials/Catia_Manufacturing_Tutorials/CATIA_CAM_02-06-13/CATIA_CAM_02-06-13.htm) module on the AFL CAD/CAM homepage.

## **Tips for success**

- For the AFL CATIA Start customization to function properly, you must have a drive mapped as U:\. When logged into the ECN domain, your ECN home drive is automatically mapped as U:\. Alternatively, you can map any other drive as U:\. If you are logged into the onepurdue domain, you will need to map a drive as U:\.
- CATIA v5R21 files will not open in CATIA v5R20. If you save an R20 file in R21, that file will no longer open in R20.
- By default, CATIA v5R21 highlights all selected geometry in green. This can present issues with picking 3D features. To work around this, hide the machining geometry in the manufacturing view to remove the green highlighting.